## **Configure Performance Parameter in Access Logs**

### **Contents**

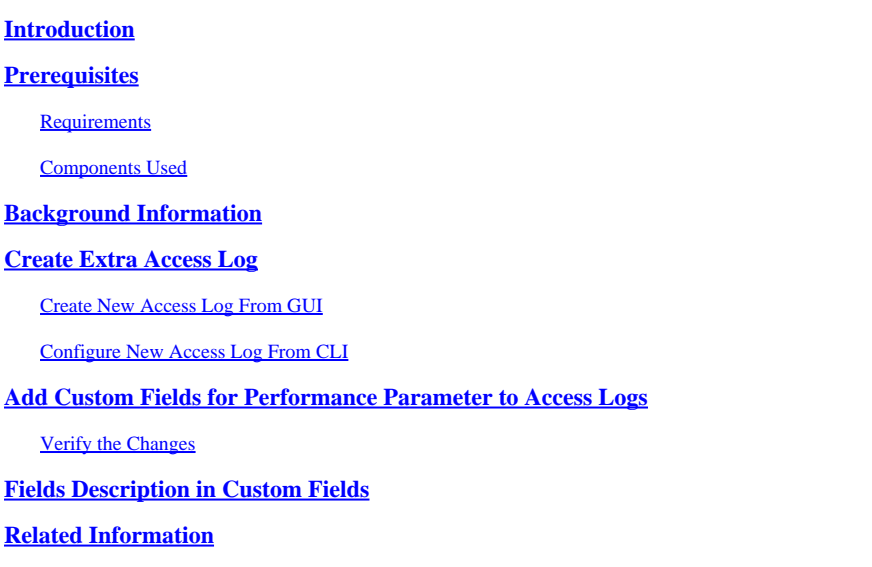

## <span id="page-0-0"></span>**Introduction**

This document describes the steps to add Performance parameter custom field to Secure Web Appliance (SWA) Access Log.

## <span id="page-0-1"></span>**Prerequisites**

### <span id="page-0-2"></span>**Requirements**

Cisco recommends that you have knowledge of these topics:

- Secure Shell Protocol (SSH) access to SWA management interface.
- Graphical User Interface (GUI) access to the SWA management interface.

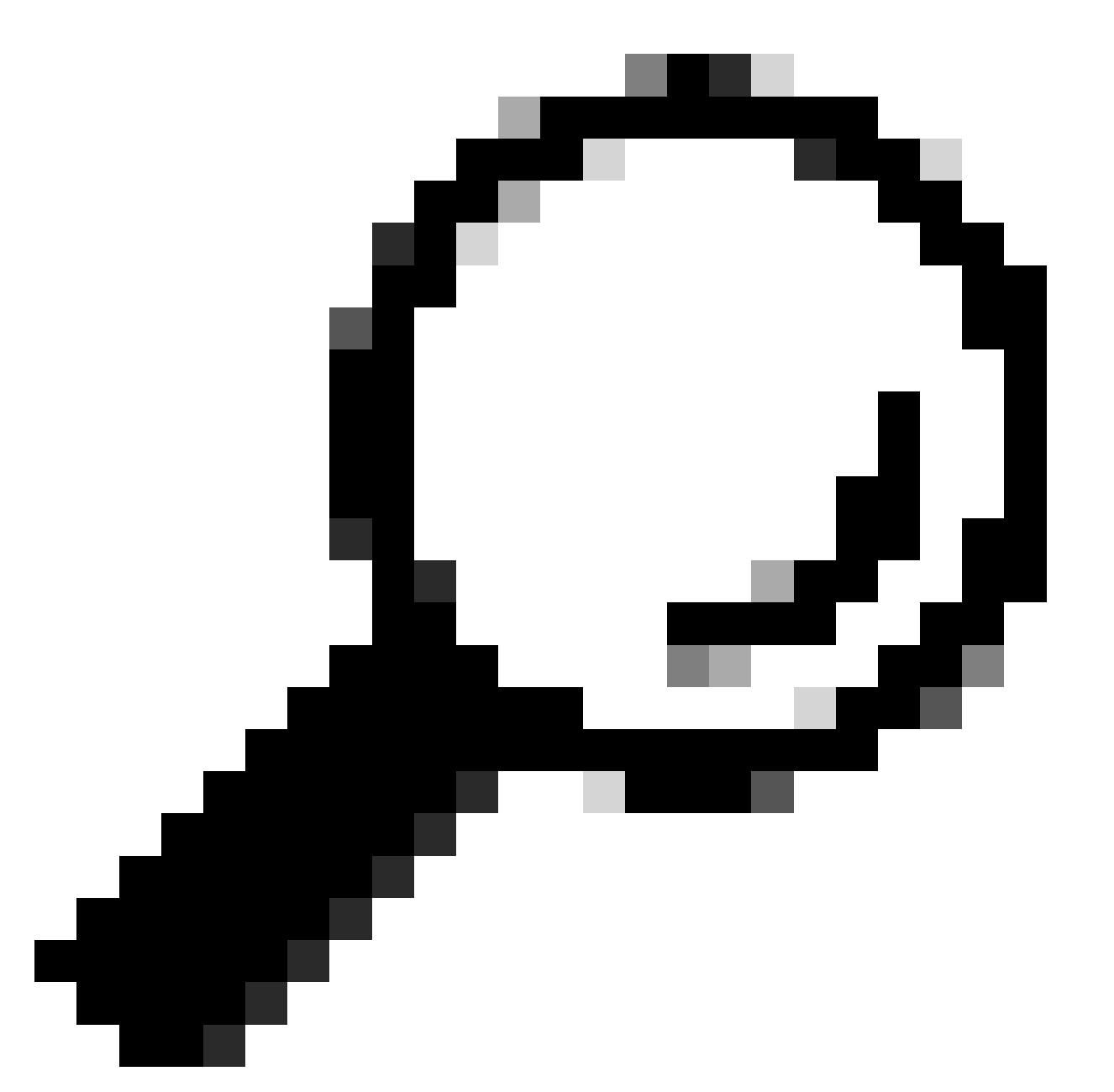

**Tip**: It is best to have more than 20% free disk space on SWA data partition. You can check the disk usage from Command Line Interface (CLI) in the output of **status detail** command.

### <span id="page-1-0"></span>**Components Used**

This document is not restricted to specific software and hardware versions.

The information in this document was created from the devices in a specific lab environment. All of the devices used in this document started with a cleared (default) configuration. If your network is live, ensure that you understand the potential impact of any command.

## <span id="page-1-1"></span>**Background Information**

When there is a latency issue and the traffic is proxied through a SWA, the Access Logs can be useful to troubleshoot the root cause of latency. You can change current **Access Logs** settings or create new Access <span id="page-2-0"></span>Logs with Performance Parameters added to **Custom Field**.

## **Create Extra Access Log**

Under some conditions, due to internal policies or some other configuration, change in current Access Log is not possible. To overcome this limitation, you can create another Access Logs and add the custom Performance parameter in the new Access Logs.

### <span id="page-2-1"></span>**Create New Access Log From GUI**

**Step 1**. Log in to **GUI.**

**Step 2**. From **System Administration** menu choose **Log Subscriptions.**

**System Administration** 

**Policy Trace** 

Alerts

Log Subscriptions

**Return Addresses** 

**SSL Configuration** 

**Users** 

**Network Access** 

# **System Time**

**Time Zone** 

**Time Settings** 

# **Configuration**

Configuration Summary

Configuration Eilo

 Enter a value between 102400 (100 Kilobytes) to 10737418240 (10 Gigabytes) for the file size (in byte) before SWA roles over the log to a new file. Number must be an integer, and you can add **M** to indicate the size in Megabyte, **K** to indicate the file size in kilobyte and **G** for gigabyte.

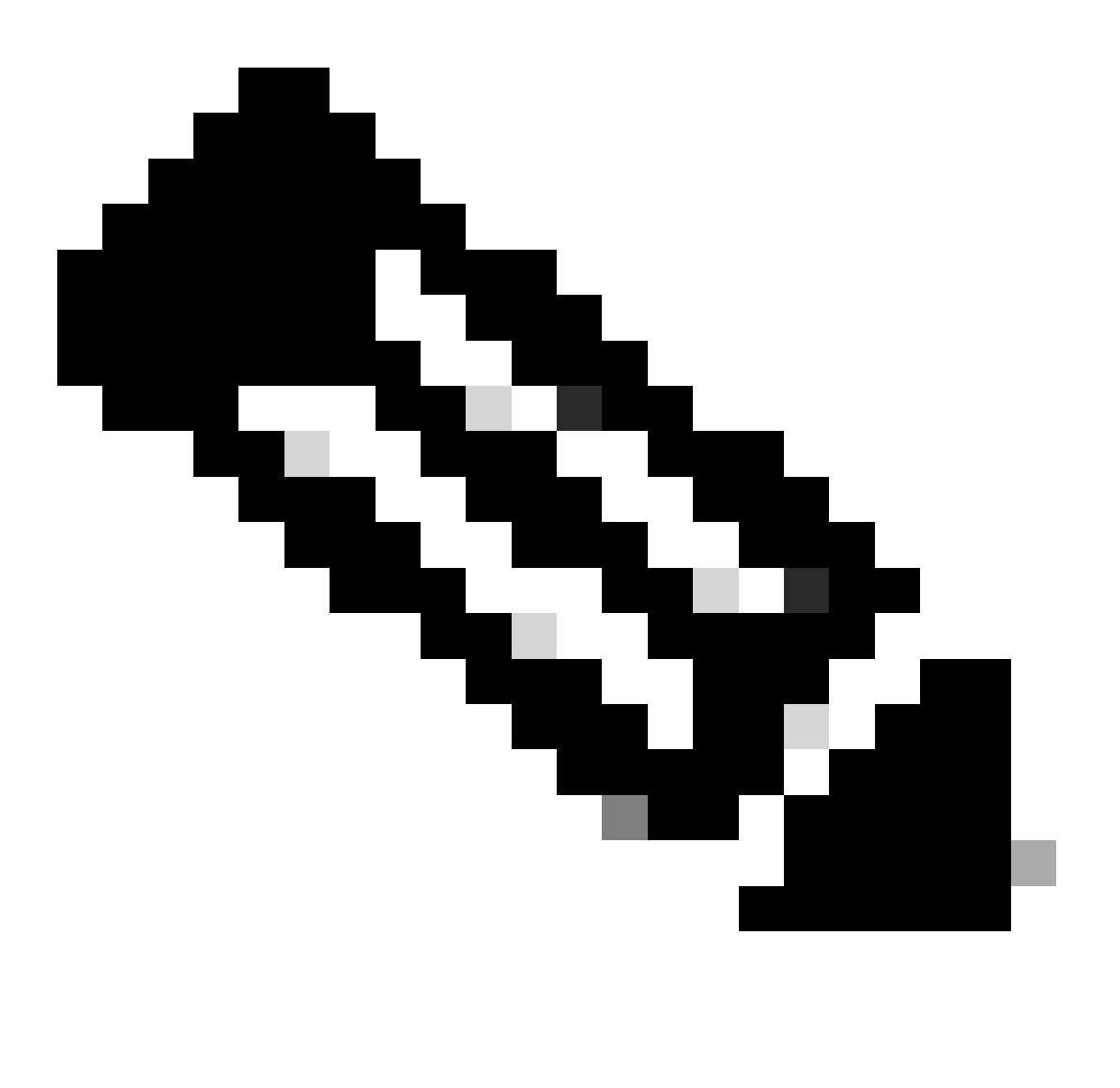

**Note**: SWA archives (rolls over) log subscriptions when a current log file reaches a user-specified limit of maximum file size, or maximum time since last rollover.

**Step 7**. Choose **Squid** for log style.

**Step 8**. File Name is to define Folder name and the log file name for this new log. It is advised to be same as the log name, which in this example, was TAC\_access\_logs.

**Step 9.** You can Enable log compression to compress log file, or keep the logs as a text file.

**Step 10.** Log Exclusion is to filter Hypertext Transfer Protocol (HTTP) response code. Do not filter HTTP Status codes.

### **New Log Subscription**

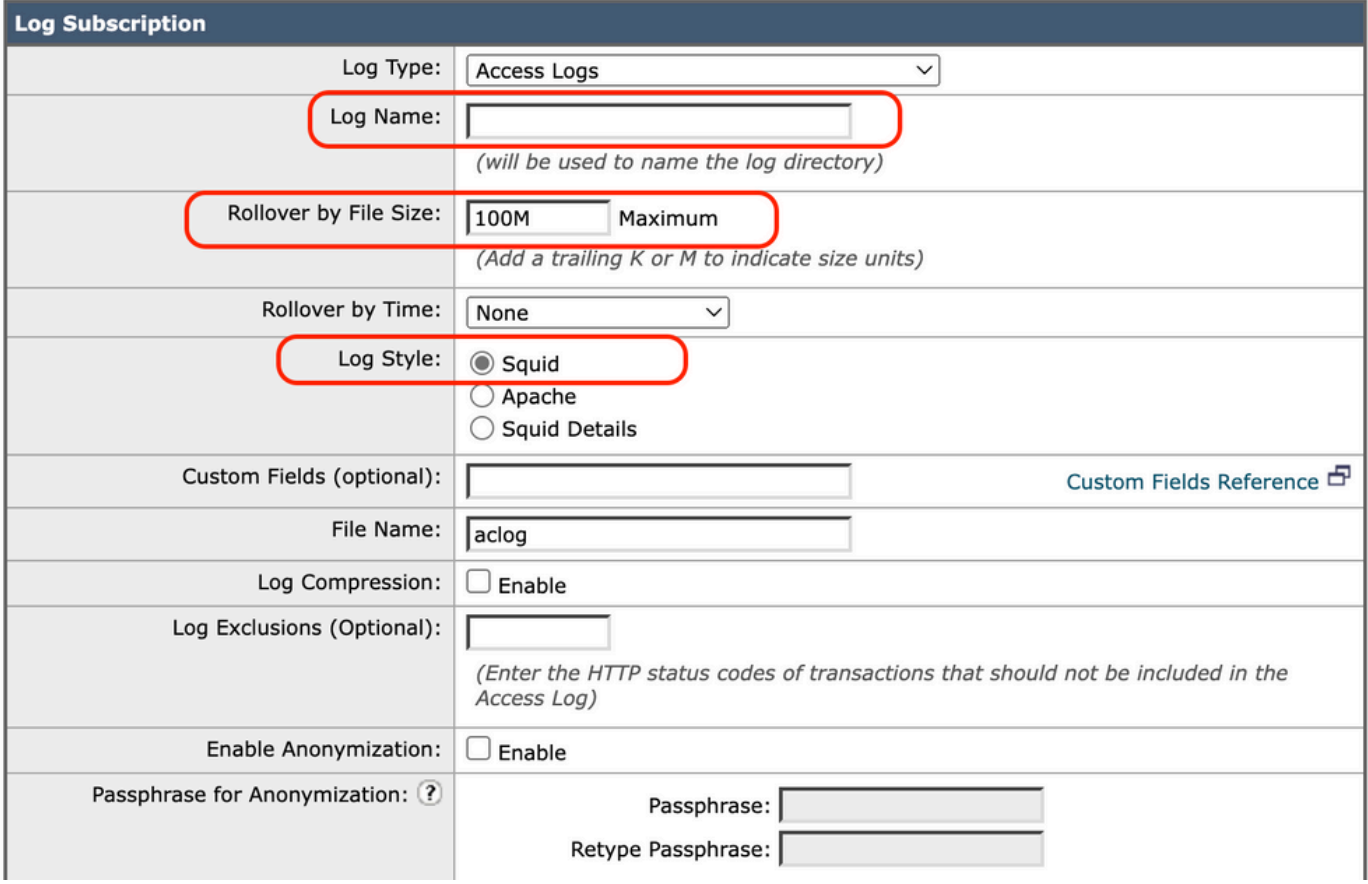

*Fill the Mandatory Fields*

**Step 11**. Choose **FTP poll** to keep the logs in the SWA. Type **1** and press **Enter**.

<span id="page-5-0"></span>**Step 12. Submit** and **commit** changes.

### **Configure New Access Log From CLI**

**Step 1**. Log in to CLI.

#### **Step 2**. Run **logconfig**.

- **Step 3**. To create a new log, type **New** and press **Enter**.
- **Step 4**. Find Access Logs in the list, type the number associated with that and press **Enter**.
- **Step 5**. Type a name for new Log.
- **Step 6**. Type **1** to choose **Squid** for log style for this subscription, and press **Enter**.
- **Step 7**. Do not filter HTTP Error Status codes. Press **Enter** to navigate to next step.
- **Step 8**. Choose FTP poll to keep the logs in the SWA. Type **1** and press **Enter**.

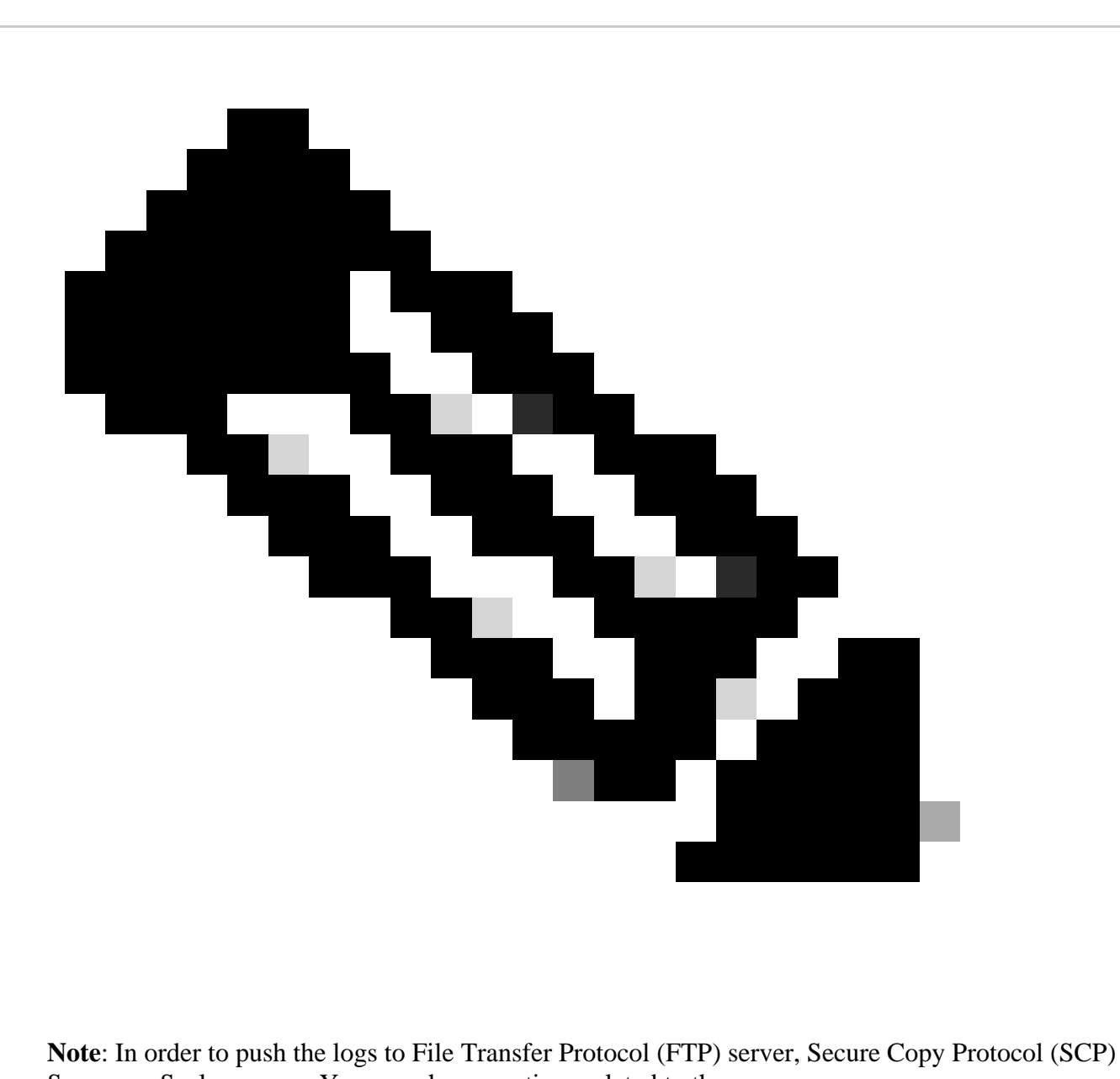

Server, or Syslog server. You can choose options related to them.

**Step 9**. This step is to define Folder name and file name for the new log. It is better to be same as the log name, and press **Enter**.

**Step 10.** Enter a value between 102400 (100 Kilobytes) to 10737418240 (10 Gigabytes) for the file size (in byte) before SWA role over the log to a new file.

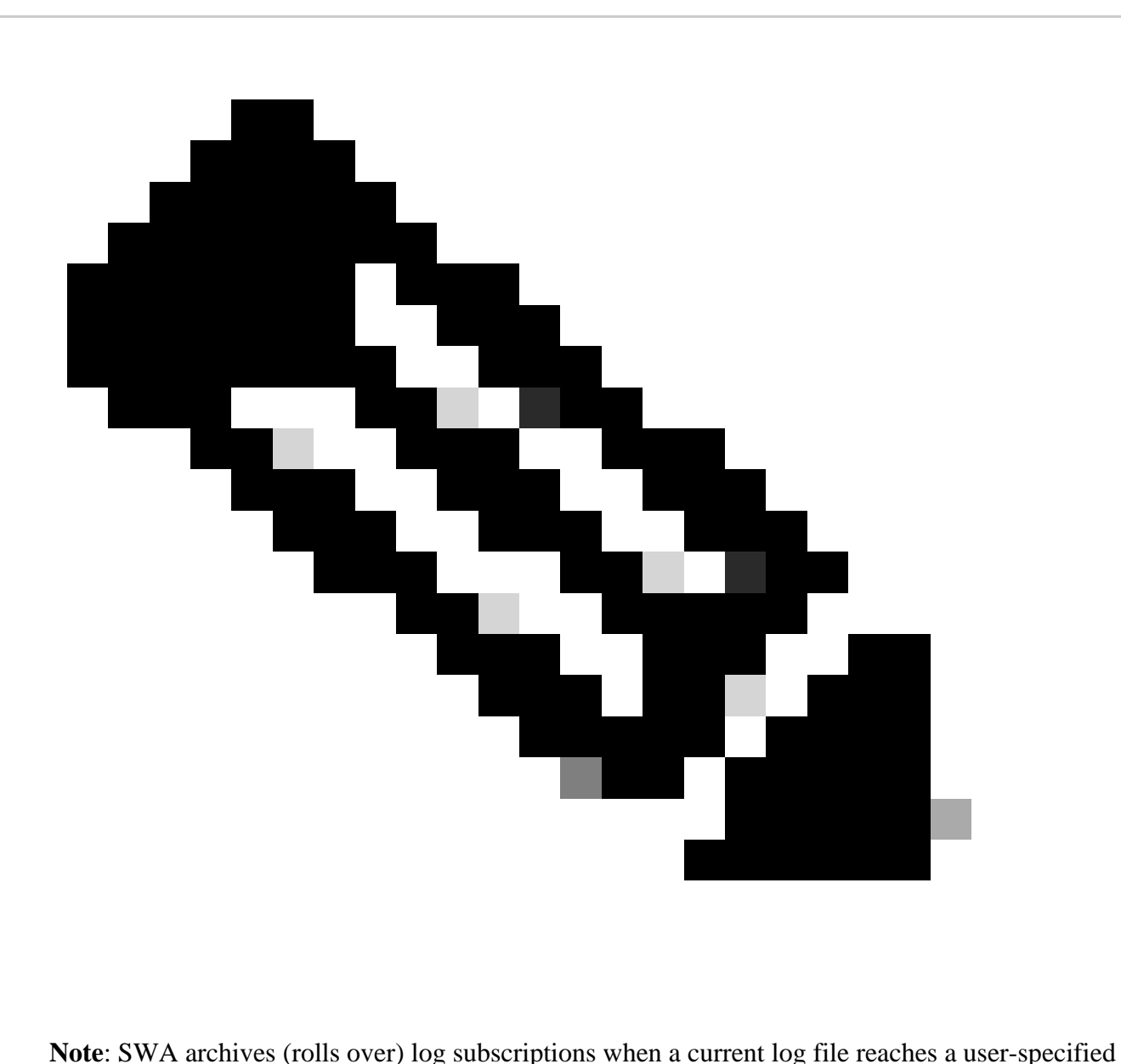

limit of maximum file size, or maximum time since last rollover.

**Step 11.** Maximum number of files indicates the number of log files stored in the device. If total number of log files reached this value, the older logs are deleted from SWA. Default value is 10 files and you can type the number of logs, due to the available disk space and other logs configuration, then press **Enter**.

**Step 12**. In this step, you can choose to compress the logs, or keep them as text file. Type **Y** for **Yes** and **N** for **No** and hit **Enter**.

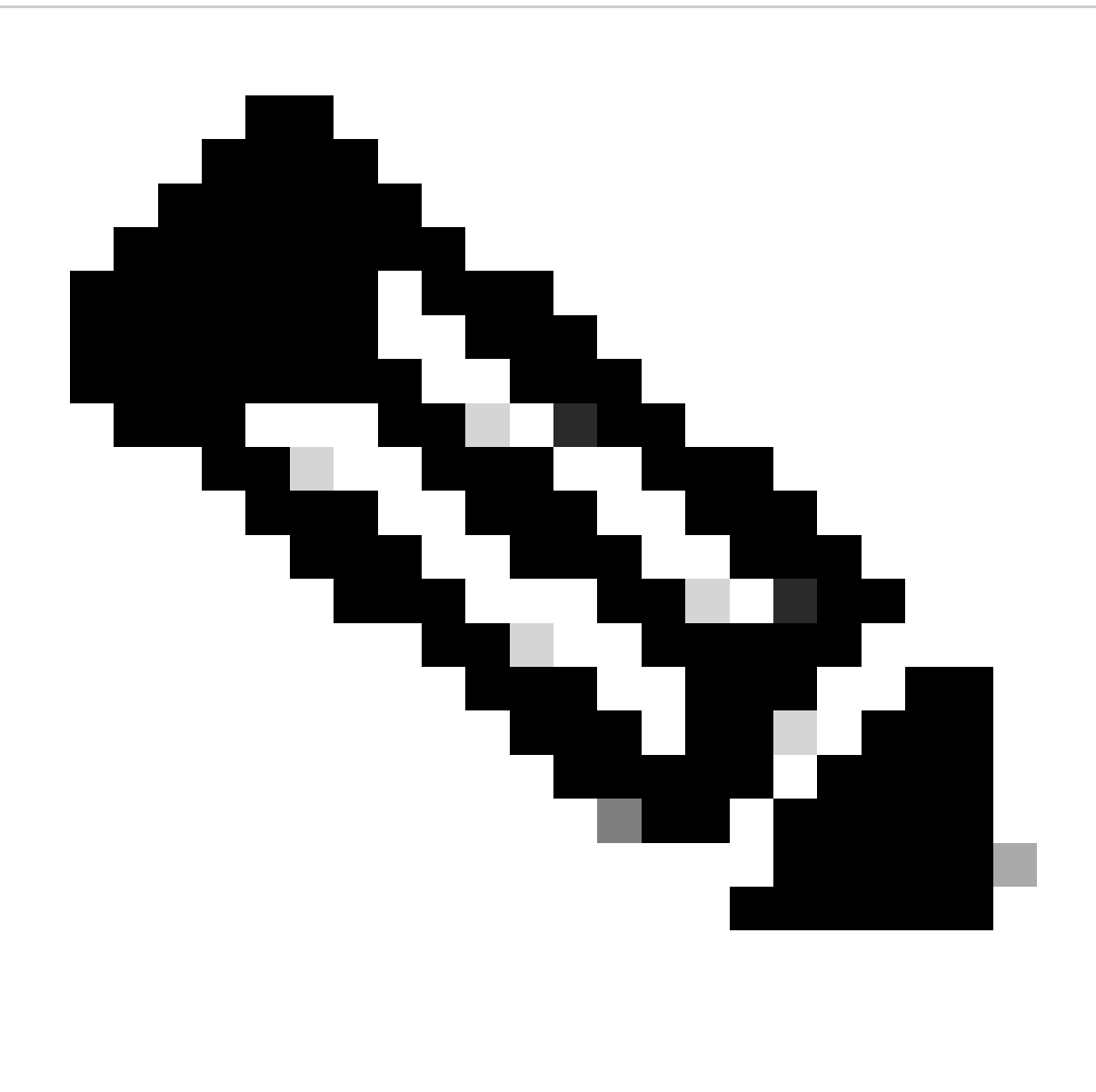

**Note**: After the file size reached the maximum file size, then it compressed. The compression ratio depends on the network traffic behavior, and could vary between log files.

**Step 13**. Press **Enter** to exit the log configuration wizard.

**Step 14**. Type **commit** to save the changes.

SWA\_CLI> logconfig ... Choose the operation you want to perform: - NEW - Create a new log. - EDIT - Modify a log subscription. - DELETE - Remove a log subscription. - HOSTKEYCONFIG - Configure SSH host keys. []> NEW Choose the log file type for this subscription: 1. AVC Engine Framework Logs 2. AVC Engine Logs 3. Access Control Engine Logs

4. Access Logs .... 58. Webroot Logs 59. Welcome Page Acknowledgement Logs  $[1]$   $\leq$   $=$   $=$  type the number assosiated with Access Logs and press Enter Please enter the name for the log: []> <=== Chose desiered name, in this example, TAC\_access\_logs Choose the log style for this subscription: 1. Squid 2. Apache 3. Squid Details  $[1]$   $\le$   $=$  Press Enter to keep the default value Enter the HTTP Error Status codes (comma separated list of 4xx and 5xx codes) you want to filter out fr []> <=== Press Enter to keep the default value Choose the method to retrieve the logs: 1. FTP Poll 2. FTP Push 3. SCP Push 4. Syslog Push [1]> <=== Choose FTP poll to keep the logs in the SWA Filename to use for log files: [aclog]> <=== It is better to have teh same file name as the log, in this example, TAC\_access\_logs Do you want to configure time-based log files rollover? [N]>  $\leq$  === Enter the desiered answer Please enter the maximum file size: [104857600]> <=== Enter the desiered answer, or you can leave as default Please enter the maximum number of files: [100]> <=== Enter the desiered answer, it depends on free disk space and log file size Should an alert be sent when files are removed due to the maximum number of files allowed? [N]> <=== En Do you want to compress logs (yes/no) [n]> <=== Enter the desiered answer Currently configured logs: 1. "Splunk Logs" Type: "Access Logs" Retrieval: FTP Push - Host 10.0.0.1 2. "TAC\_access\_logs" Type: "Access Logs" Retrieval: FTP Poll 3. "accesslogs" Type: "Access Logs" Retrieval: FTP Poll .... 40. "webrootlogs" Type: "Webroot Logs" Retrieval: FTP Poll 41. "welcomeack\_logs" Type: "Welcome Page Acknowledgement Logs" Retrieval: FTP Poll Choose the operation you want to perform: - NEW - Create a new log. - EDIT - Modify a log subscription. - DELETE - Remove a log subscription. - HOSTKEYCONFIG - Configure SSH host keys. []> <=== Press Enter to exit the log configuration wizard SWA\_CLI> commit Please enter some comments describing your changes: []> <=== Type the change description and press Enter

### <span id="page-10-0"></span>**Add Custom Fields for Performance Parameter to Access Logs**

**Step 1**. Log in to **GUI**.

**Step 2**. From System Administration menu, choose **Log Subscriptions.**

**Step 3.** From Log Name column, click **accesslogs,** or the name of the newly created. In this example, TAC\_access\_logs.

**Step 4.** In Custom Fields section, paste this string:

[ Request Details: ID = %I, User Agent = %u, AD Group Memberships = ( %m ) %g ] [ Tx Wait Times (in ms)

<span id="page-10-1"></span>**Step 5. Submit** and **commit** changes.

#### **Verify the Changes**

**Step 1**. Log in to CLI.

**Step 2.** Type **tail** and press **enter**.

**Step 3.** Find the number associated to the access Logs which added the Performance Parameter. Type the **number** and press **Enter.**

You can see there is extra information added to the Access Logs, same as in this sample.

1680893872.492 1131 172.18.122.156 TCP\_MISS/200 379725 GET http://www.cisco.com/en/US/docs/security/wsa

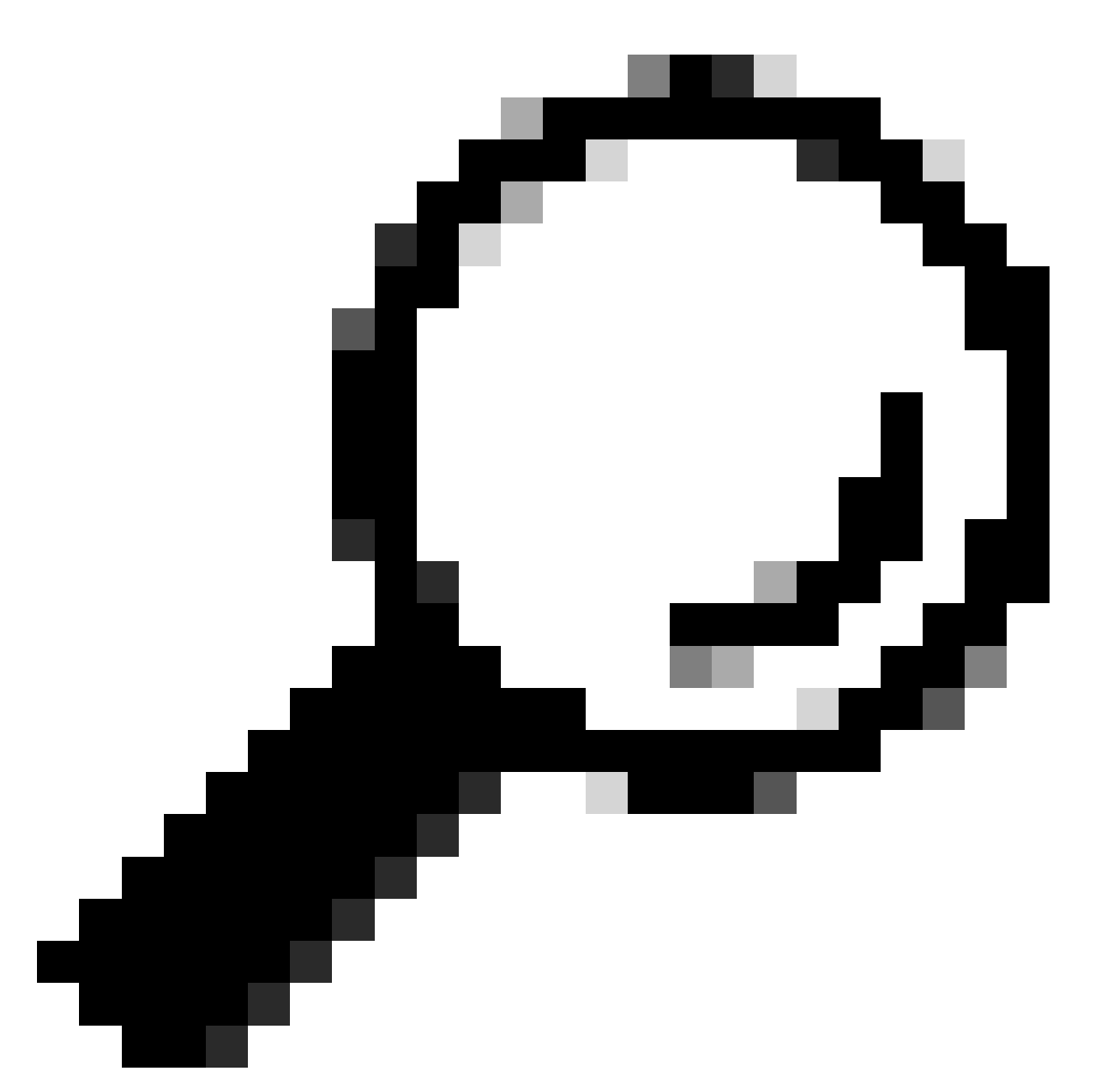

**Tip**: You can quit the **tail** command when you hold **Control key** and press **C**. If that did not exit the **tail** command, type **q**.

## <span id="page-11-0"></span>**Fields Description in Custom Fields**

The values used in the Custom Performance Parameter Field map to these information:

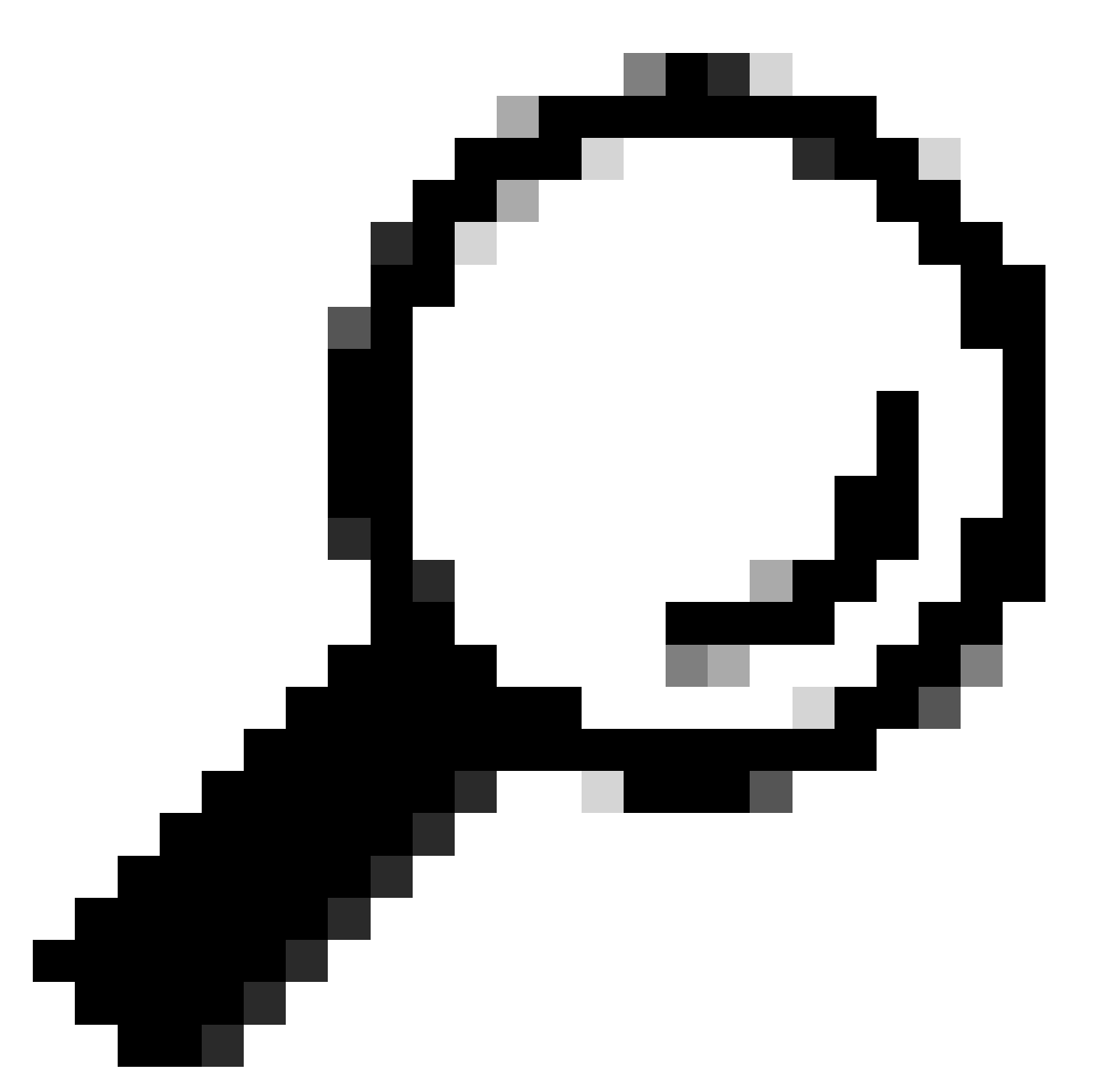

**Tip**: Latency = AMP total + Anti-Spyware total + Webroot total + Sophos total + McAfee total + AVC total + WBRS total + Auth total

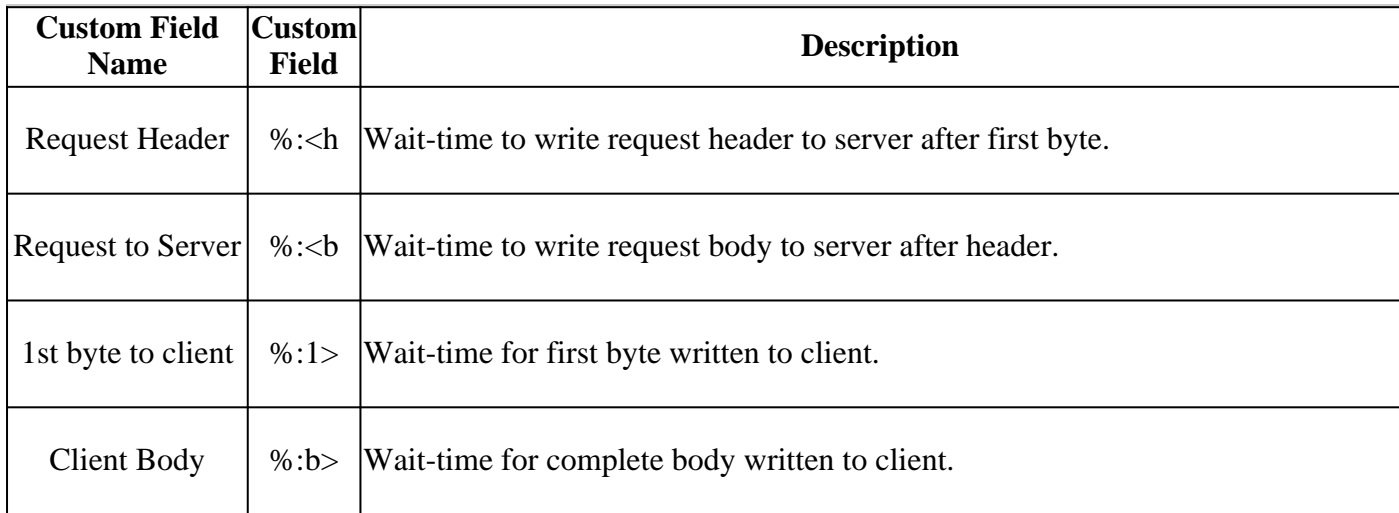

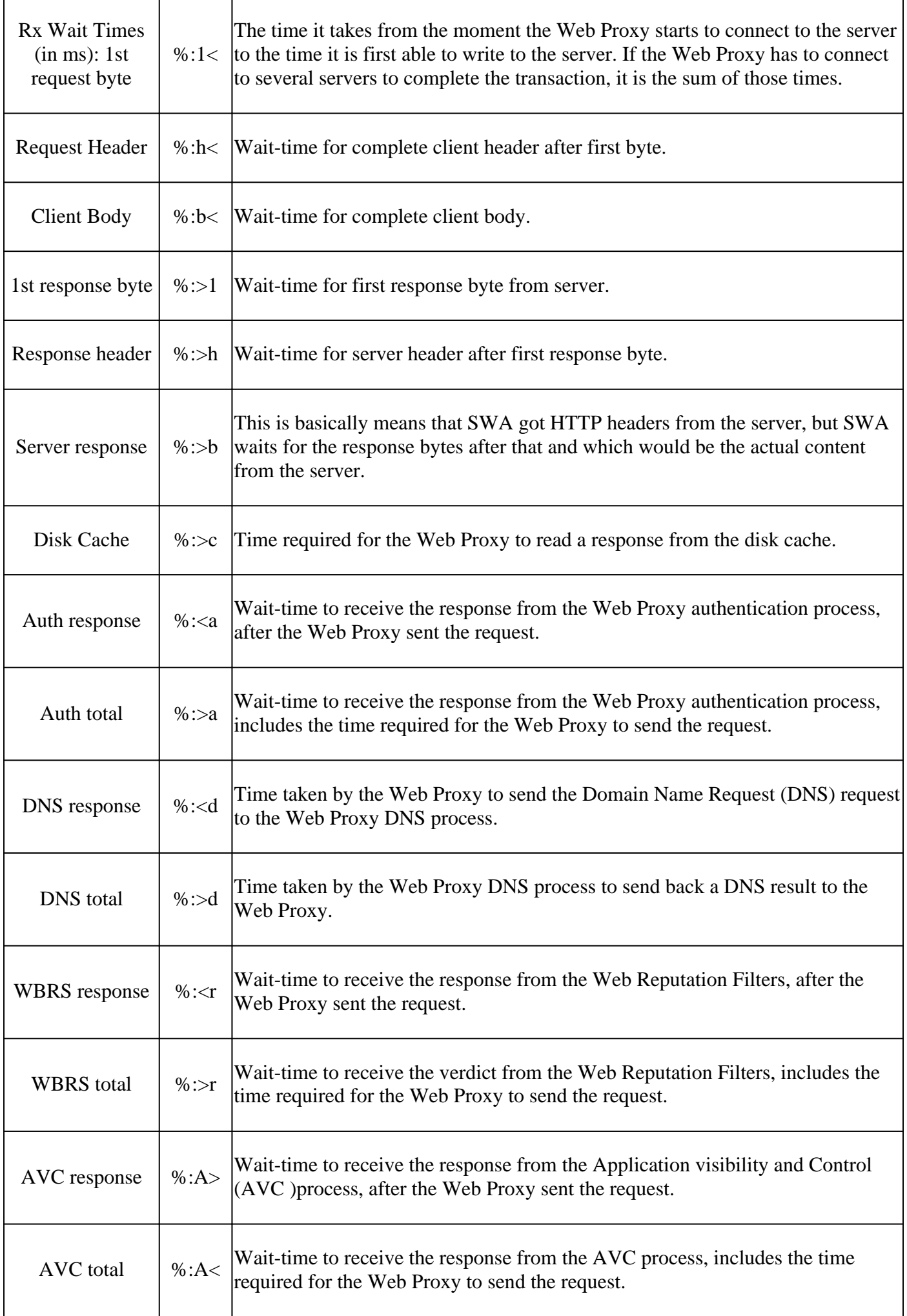

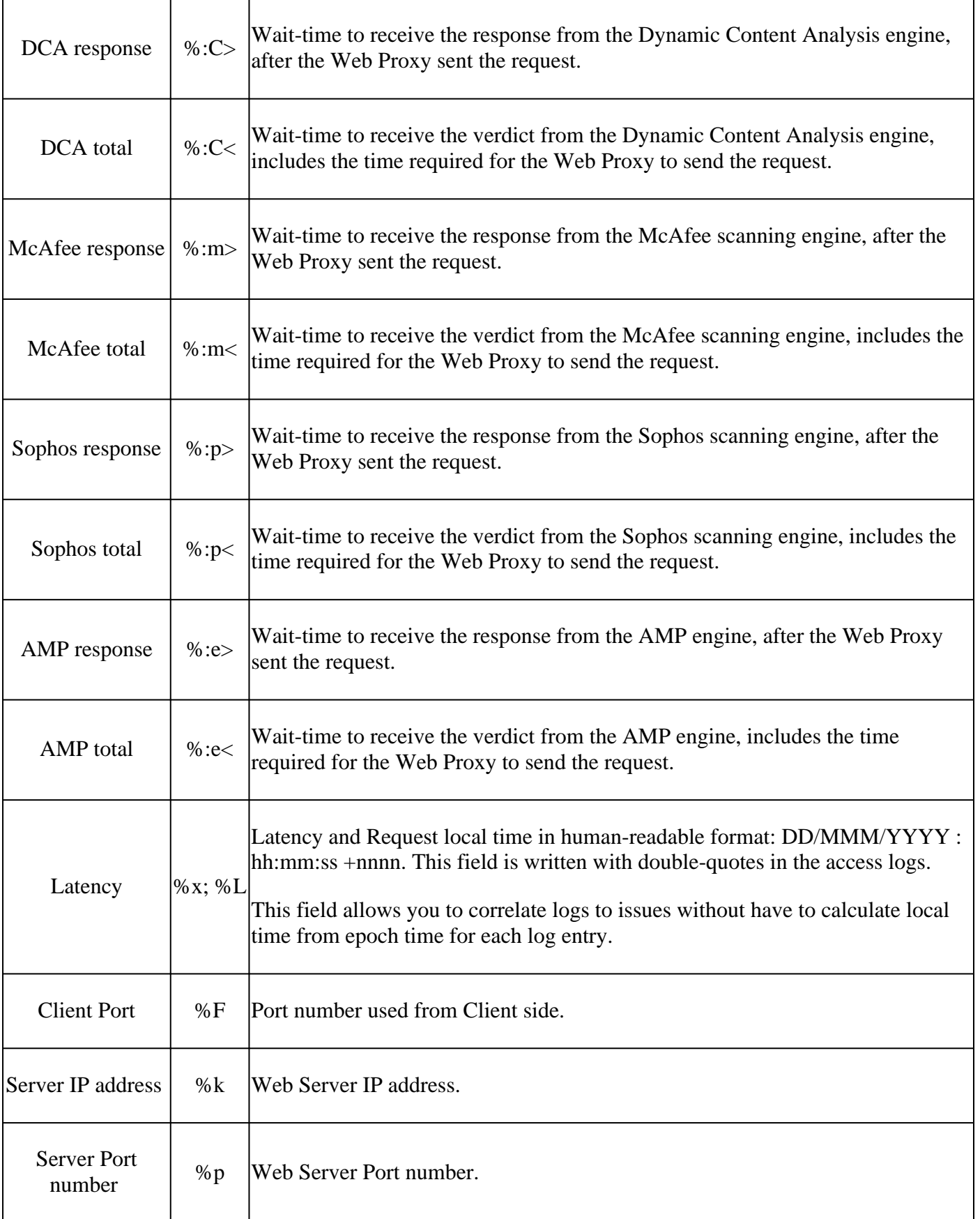

## <span id="page-14-0"></span>**Related Information**

- **[User Guide for AsyncOS 14.5 for Cisco Secure Web Appliance GD \(General Deployment\) -](https://www.cisco.com/c/en/us/td/docs/security/wsa/wsa-14-5/user-guide/wsa-userguide-14-5.html) [Cisco](https://www.cisco.com/c/en/us/td/docs/security/wsa/wsa-14-5/user-guide/wsa-userguide-14-5.html)**
- **[Cisco Web Security Appliance Best Practices Guidelines Cisco](https://www.cisco.com/c/en/us/products/collateral/security/web-security-appliance/guide-c07-742373.html)**